# **Start Here**

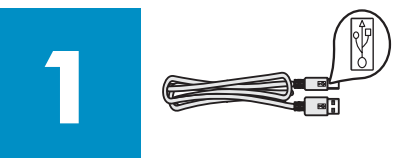

### **Important: Do not connect the USB cable until Step 16 or software may not install properly. Follow the steps in order.**

If you have problems during setup, see **Troubleshooting** in the last section.

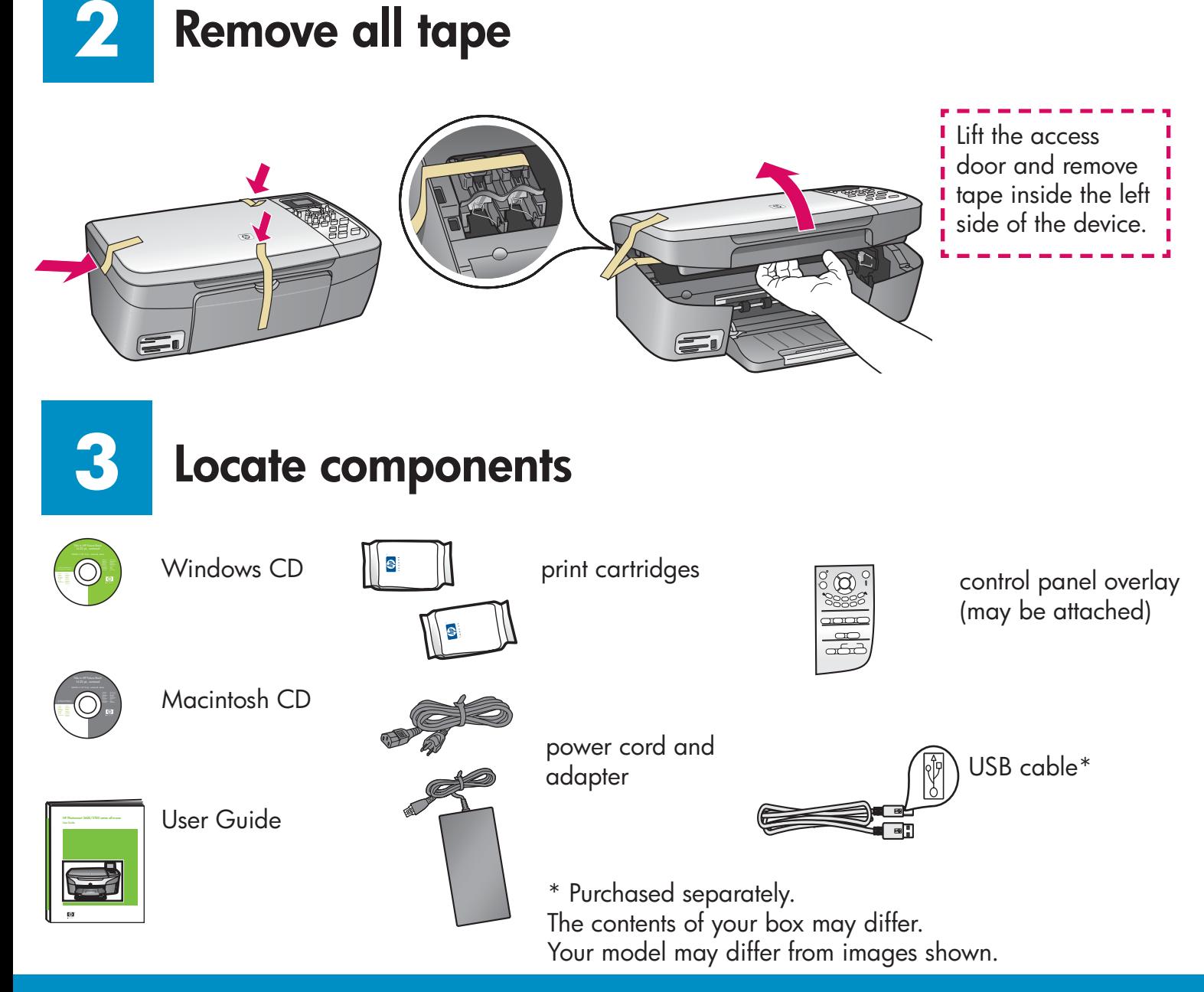

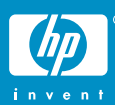

**HP PSC 1600/2350 All-in-One series Setup Guide**

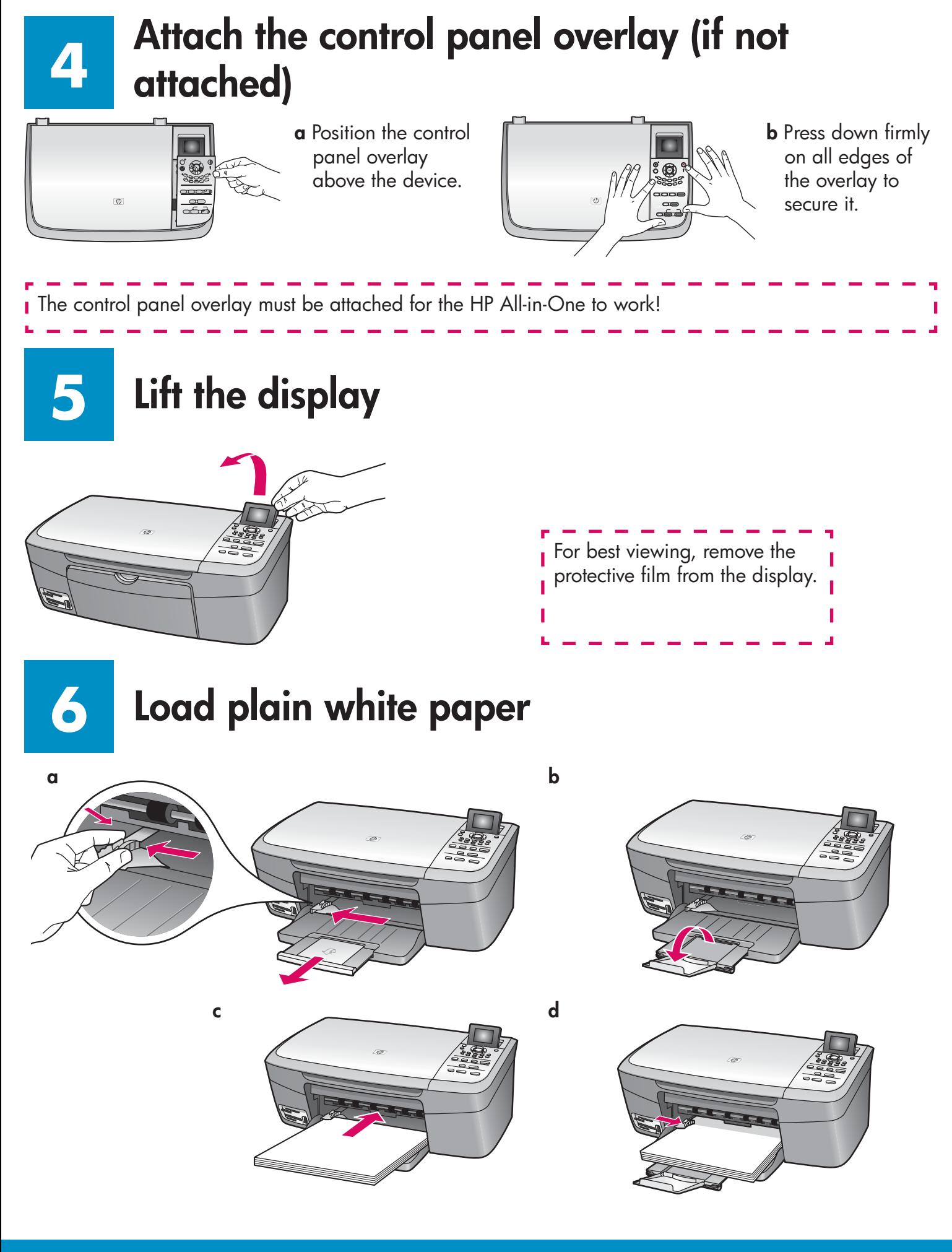

### **Connect the power cord and adapter**

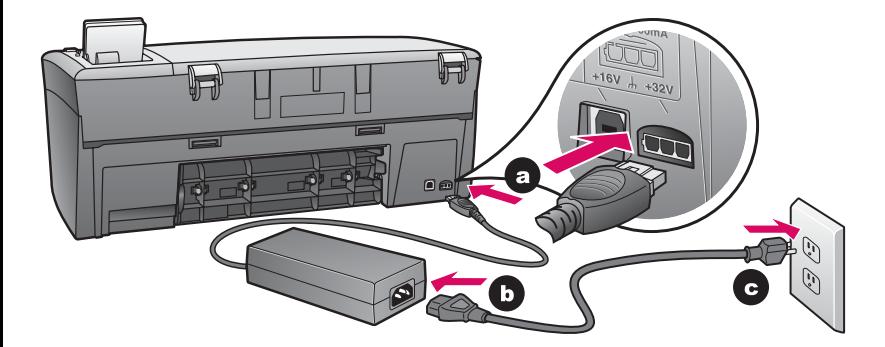

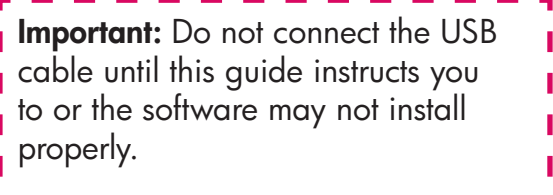

## **8**

**7**

### **Press the On button and configure**

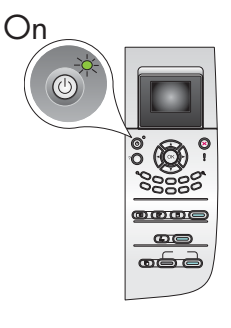

- **a** After you press the **On** button, the green light flashes, and then becomes solid. This may take up to a minute.
- **b** Wait for the language prompt before continuing.To set your language and country/region, follow the instructions on the display. Use the arrow keys to navigate the menu. Press OK to confirm selections.

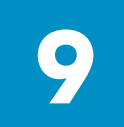

**10**

### **Open access door**

Lift the access door until it stops.

### **Remove tape from both cartridges**

Pull the pink tab to remove the tape from **both** print cartridges.

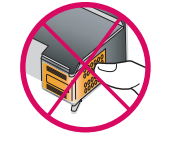

Do not touch the copper-colored contacts or retape the cartridges.

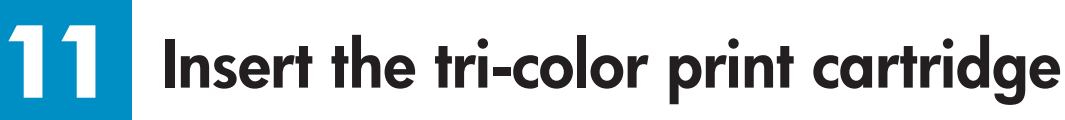

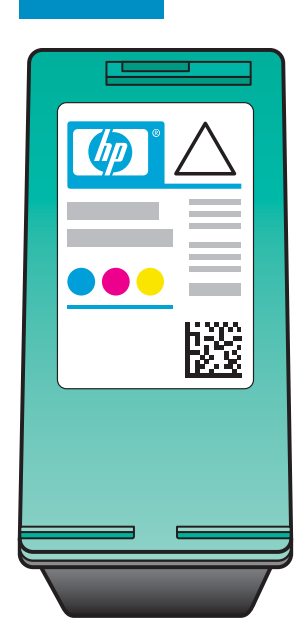

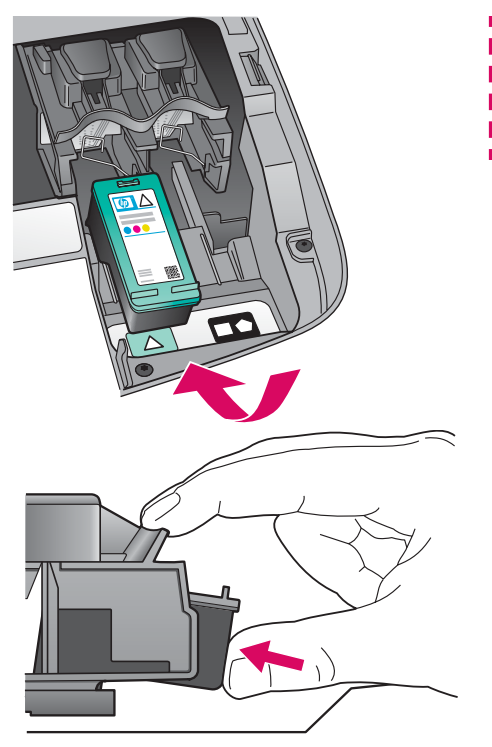

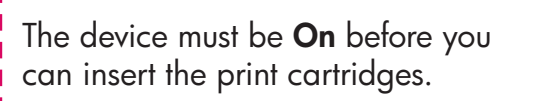

- **a** Hold the **tri-color** print cartridge with the HP label facing up.
- **b** Place the **tri-color** print cartridge in front of the **left** slot.
- **c** Push the cartridge firmly into the slot until it snaps into place.

## **Insert the black print cartridge**

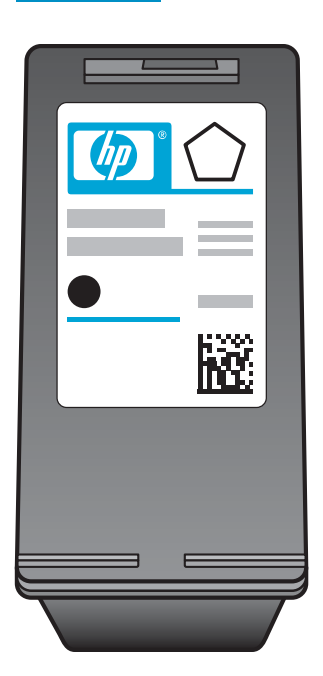

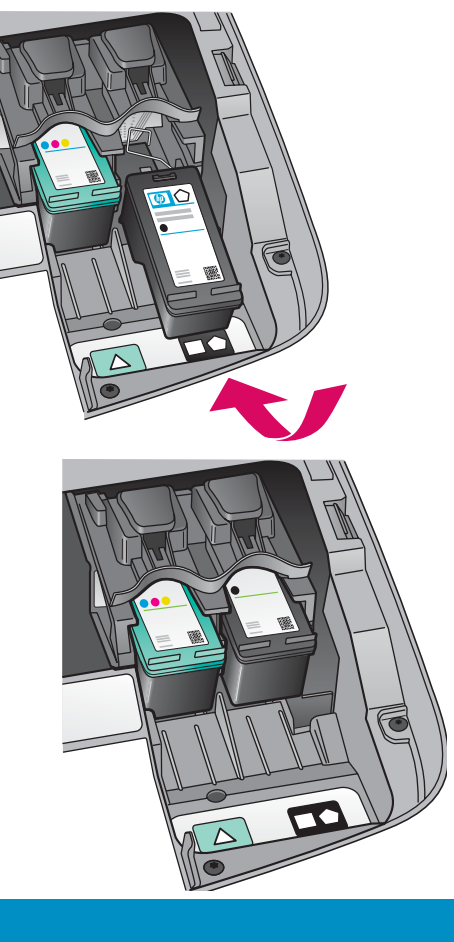

- **a** Hold the **black** print cartridge with the HP label facing up.
- **b** Place the **black** print cartridge in front of the **right** slot.
- **c** Push the cartridge firmly into the slot until it snaps into place.
- **d** Close the access door.

### **13 Align the print cartridges**

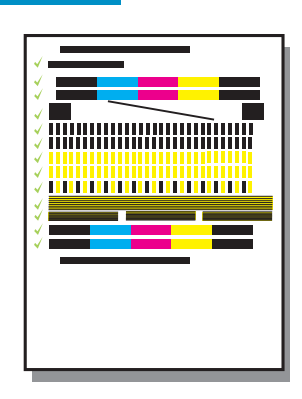

**a** Press **OK** at each of the prompts on the control panel to start print cartridge alignment.

The alignment may take a few minutes.

**b** After the page prints, alignment is complete. Check the display for the status, and then press **OK** . If it fails, see **Troubleshooting** in the last section.

Recycle or discard the alignment page.

If you are not connecting the device to a computer, continue to the User Guide for information on how to get started.

#### **14 Turn on your computer**

- **a** Turn on your computer, login if necessary, and then wait for the desktop to appear.
- **b** Close any open programs.

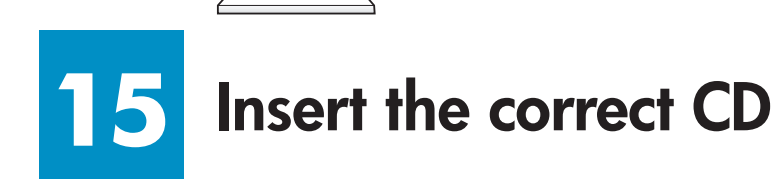

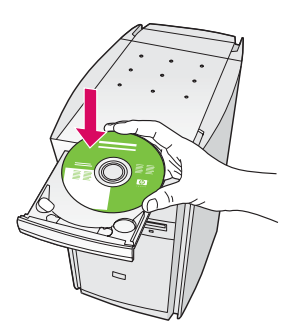

**a** Insert the HP All-in-One **Windows** CD.

**b** Follow the onscreen instructions.

If the startup screen does not appear, double-click **My Computer,** double-click the **CD-ROM** icon, and then double-click **setup.exe** .

#### **Windows Users: Macintosh Users:**

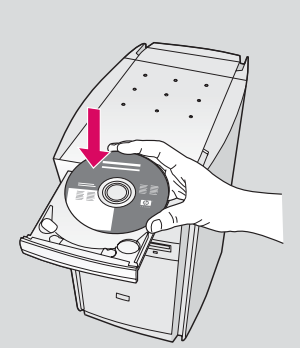

Insert the HP All-in-One **Macintosh** CD. Go to the next step before installing software.

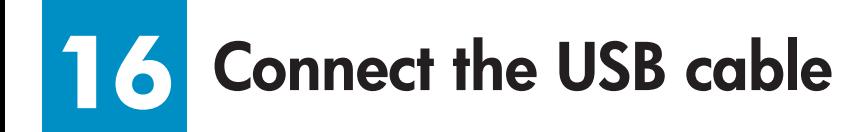

You may have to wait several minutes before you see the onscreen prompt to connect the USB cable. Once the prompt appears, connect the USB cable to the port on the back of the HP All-in-One, and then to **any USB port** on your computer.

#### **Windows Users: Macintosh Users: Macintosh Users:**

Connect the USB cable to the port on the back of the HP All-in-One, and then to **any USB port** on your computer.

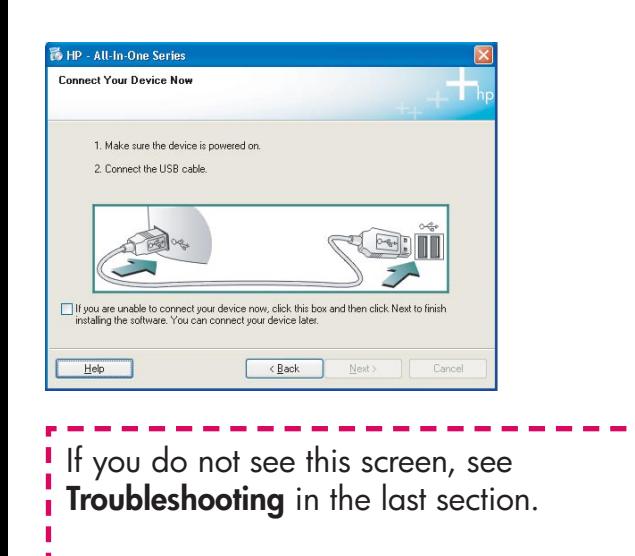

![](_page_5_Picture_6.jpeg)

### **17 Continue software installation**

If you do not see this screen, see **Troubleshooting**  in the last section. Follow the onscreen instructions. Complete the **Sign up now** screen.

![](_page_6_Picture_3.jpeg)

#### **Windows Users:** Macintosh Users:

- **a** Double-click the **HP All-in-One installer**  icon.
- **b** Make sure you complete all screens, including the Setup Assistant.

![](_page_6_Picture_7.jpeg)

![](_page_6_Figure_8.jpeg)

When you see the **Congratulations!** screen, you are ready to use your HP All-in-One.

See the User Guide or onscreen help to get started.

## **Troubleshooting**

![](_page_7_Picture_1.jpeg)

**Q5584-90290**

**Problem:** A **Carriage Jam** message appears. **Action:** Open the access door. Remove the tape from inside. Turn the power off, and then wait one minute. Turn the power on again. The **Check Print Cartridge** message appears after you insert print **Problem:**  $\overline{\mathbb{X}}$ cartridges or the print cartridge alignment fails. **Action:** Remove print cartridges. Make sure you remove all tape from copper contacts. Re-insert the cartridges, and then close the access door. **Problem:** (Windows only) You did not see the screen telling you when to connect the USB cable. **Action:** Remove, and then re-insert the HP All-in-One **Windows** CD. Refer to  $\mathcal{A}_{\text{max}}$ BOIL Step 15. **Problem:** (Windows only) The **Microsoft Add Hardware** screen appears. V **Action:** Click **Cancel**. Unplug the USB cable, and then insert the HP All-in-One **Windows** CD. Refer to Steps 15 and 16.  $Time 1$ **Problem:** (Windows only) **The Device Setup Has Failed To Complete** screen appears. **Action:** Verify that the control panel overlay is firmly attached. Unplug the device and plug it in again. Check all connections. Make sure the USB cable is plugged into the computer. Do not plug the USB cable into a keyboard or non-powered hub. Refer to Steps 4 and 16. **Problem:** (Macintosh only) The Macintosh software does not install. There are no devices connected or the de<br>connected is not supported by this install **Action:** Make sure the USB cable is plugged into the computer before installing the software. Do not plug the USB cable into a keyboard or nonpowered hub. Refer to Step 16.

Refer to the User Guide for more information. Printed on recycled paper. Visit www.hp.com/support for assistance. Printed in country [].

![](_page_7_Picture_5.jpeg)